# illumına

# Módulo de análisis Germline Variant (Variante germinal) de Local Run Manager

Guía de flujo de trabajo para NextSeq 550Dx

PARA USO DIAGNÓSTICO IN VITRO

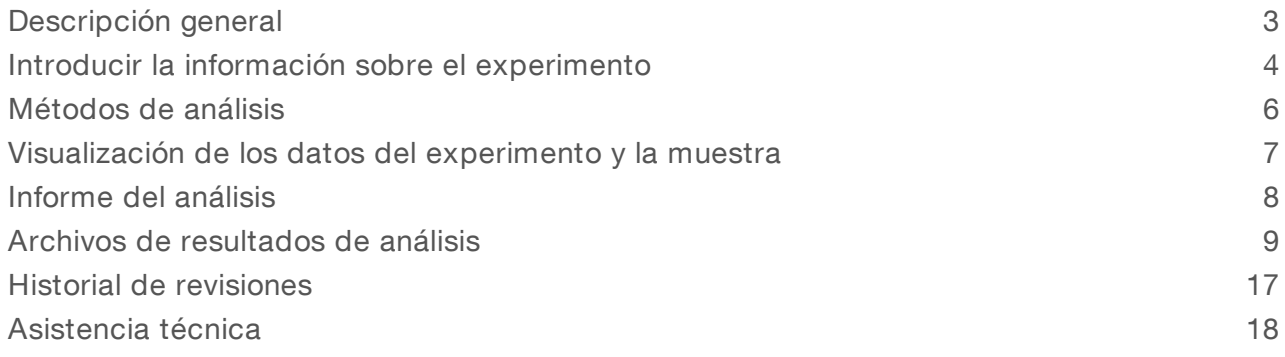

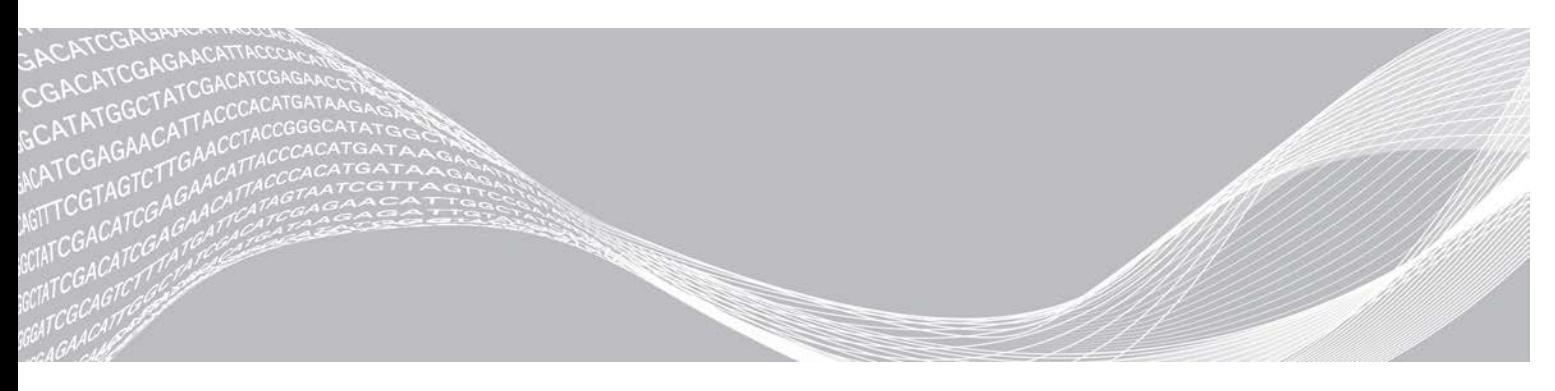

N.º de documento 1000000030329 v04 ESP PROPIEDAD DE ILLUMINA

Agosto de 2021 PARA USO DIAGNÓSTICO IN VITRO

Este documento y su contenido son propiedad de Illumina, Inc. y sus afiliados ("Illumina") y están previstos solamente para el uso contractual de sus clientes en conexión con el uso de los productos descritos en él y no para ningún otro fin. Este documento y su contenido no se utilizarán ni distribuirán con ningún otro fin ni tampoco se comunicarán, divulgarán ni reproducirán en ninguna otra forma sin el consentimiento previo por escrito de Illumina. Illumina no transfiere mediante este documento ninguna licencia bajo sus derechos de patente, marca comercial, copyright ni derechos de autor o similares derechos de terceros.

Para asegurar el uso correcto y seguro de los productos descritos en este documento, el personal cualificado y adecuadamente capacitado debe seguir las instrucciones incluidas en este de manera rigurosa y expresa. Se debe leer y entender completamente todo el contenido de este documento antes de usar estos productos.

SI NO SE LEE COMPLETAMENTE EL DOCUMENTO Y NO SE SIGUEN EXPRESAMENTE TODAS LAS INSTRUCCIONES DESCRITAS EN ESTE, PODRÍAN PRODUCIRSE DAÑOS EN EL PRODUCTO, LESIONES PERSONALES, INCLUIDOS LOS USUARIOS U OTRAS PERSONAS Y DAÑOS EN OTROS BIENES Y QUEDARÁ ANULADA TODA GARANTÍA APLICABLE AL PRODUCTO.

ILLUMINA NO ASUME RESPONSABILIDAD ALGUNA DERIVADA DEL USO INCORRECTO DE LOS PRODUCTOS AQUÍ DESCRITOS (INCLUIDAS LAS PIEZAS O EL SOFTWARE).

© 2021 Illumina, Inc. Todos los derechos reservados.

Todas las marcas comerciales pertenecen a Illumina, Inc. o a sus respectivos propietarios. Para obtener información específica sobre las marcas comerciales, consulte [www.illumina.com/company/legal.html.](http://www.illumina.com/company/legal.html)

## <span id="page-2-0"></span>Descripción general

El módulo Germline Variant (Variante germinal) de Local Run Manager se utiliza con el ensayo del kit de amplicones personalizados TruSeq Dx de Illumina y el NextSeq 550Dx. Cuando se utiliza con el módulo Germline Variant (Variante germinal), este ensayo está diseñado para la preparación de bibliotecas que van a servir para la secuenciación de ADN de muestras de sangre total periférica.

Este módulo de análisis evalúa regiones cortas de ADN amplificado, o amplicones, para detectar variantes. La secuenciación de amplicones enfocada permite una alta cobertura de regiones particulares. Consulte el prospecto del *Kit de amplicones personalizados TruSeq Dx (n.º de documento 1000000029772)*.

El módulo de análisis Germline Variant (Variante germinal) precisa consumibles de secuenciación de 300 ciclos. Para obtener más información, consulte el prospecto del *kit de reactivos de rendimiento elevado NextSeq 550Dx v2* o del *kit de reactivos de rendimiento elevado NextSeq 550Dx v2.5*.

#### Acerca de esta guía

Esta guía facilita las instrucciones necesarias para configurar los parámetros de experimentos de secuenciación y de análisis del módulo de análisis Germline Variant (Variante germinal). Para obtener información sobre el panel de Local Run Manager y la configuración del sistema, consulte la *Guía de referencia del instrumento NextSeq 550Dx (n.º de documento 1000000009513)*.

## Visualización de Local Run Manager

La interfaz de Local Run Manager se visualiza con el software operativo (NOS) de NextSeq 550Dx o mediante un explorador web. El explorador web compatible es Chromium.

#### NOTA

Si utiliza un explorador no compatible, descargue uno compatible cuando se le indique mediante el mensaje "Confirm Unsupported Browser" (Confirmar explorador no compatible). Seleccione "here" (aquí) para descargar la versión compatible de Chromium.

#### Vista delmonitor del instrumento

- 1 Para ver la interfaz de Local Run Manager en el monitor del instrumento, seleccione una de las siguientes opciones:
	- **En la pantalla de inicio de NOS, seleccione Local Run Manager.** Haga clic en X en la esquina superior derecha para volver a NOS, una vez finalizado.
	- Seleccione el icono Minimizar NOS, abra el explorador web Chromium que se encuentra en el instrumento e introduzca http://localhost en la barra de direcciones. Solo los administradores pueden minimizar NOS.

#### Vista desde un ordenador conectado a una red

1 Abra el explorador web Chromium en un ordenador que disponga de acceso a la misma red en la que se encuentra el instrumento y conéctese por medio del nombre o de la dirección IP del instrumento. Por ejemplo, http://myinstrument.

## <span id="page-3-0"></span>Introducir la información sobre el experimento

#### Configuración de parámetros

- 1 Inicie sesión en Local Run Manager.
- 2 Seleccione Create Run (Crear experimento) y elija Germline Variant (Variante Germline).
- 3 Introduzca un nombre para el experimento de forma que se pueda identificar desde la secuenciación hasta el análisis.

Utilice caracteres alfanuméricos, espacios o guiones tanto normales como bajos.

- 4 (Opcional) Escriba una descripción que ayude a identificar el experimento. Utilice caracteres alfanuméricos, espacios o guiones tanto normales como bajos.
- 5 Seleccione el número de muestras y la configuración del índice de la lista desplegable. Tenga en cuenta la siguiente información a la hora de hacer la selección.
- inclusta desplegable contiene números de muestras con un juego de índices. Por ejemplo, 24-Set 1 indica 24 muestras que analizar, con índices del juego 1 de índices.
- Los números de juego de índices hacen referencia a los distintos juegos de índices i5. Tanto el juego 1 como el juego 2 proporcionan diversidad de índices. Se ofrecen dos juegos de índices para ayudar a prevenir la eliminación de un único juego.
- **Escoja el número de muestras que más se acerque a la cantidad de muestras que vaya a analizar. Si la** cantidad exacta de muestras no aparece en el desplegable, elija el número más próximo, pero siempre inferior al número de muestras que se van a analizar. Por ejemplo, si va a analizar 18 muestras, seleccione 16.
- Las combinaciones de índices y pocillos de muestras sugeridas que cumplen los requisitos de diversidad de índices están resaltadas en color verde. Si selecciona otras combinaciones de pocillos e índices, al guardar el experimento recibirá una notificación si no se cumplen los requisitos de diversidad de índices.

#### Importación de archivos de manifiesto para el experimento

- 1 Asegúrese de que los manifiestos que necesita importar están a su disposición a través de una ubicación accesible de la red o de un dispositivo USB.
- 2 Haga clic en **Import Manifest** (Importar manifiesto).
- 3 Vaya al archivo de manifiesto y elija los manifiestos que quiere añadir.

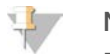

#### **NOTA**

Para que los archivos de manifiesto estén disponibles para cualquier experimento en el que se utilice el módulo de análisis Germline Variant (Variante germinal), añada los manifiestos por medio de la función Module Settings (Ajustes del módulo). Para acceder a esta función es necesario obtener permisos de administrador. Para obtener más información, consulte la *Guía de referencia del instrumento NextSeq 550Dx (n.º de documento 1000000009513)*.

#### Definir las muestras para el experimento

Defina las muestras que se van a utilizar en el experimento por medio de una de las siguientes opciones.

Introducción manual de las muestras: utilice la tabla en blanco que aparece en la pantalla Create Run (Crear experimento).

Importar las muestras: vaya a un archivo externo que tenga un formato de valores separados por comas (\*.csv). En la pantalla Create Run (Crear experimento), se ofrece una plantilla que se puede descargar.

Una vez que haya rellenado la tabla de muestras, puede exportar la información de las muestras a un archivo externo. Use el archivo a modo de referencia cuando prepare bibliotecas o impórtelo para otro experimento.

Introducir las muestras de forma manual

- 1 Introduzca un único ID de muestra en el campo Sample ID (ID de muestra). Puede utilizar caracteres alfanuméricos y guiones tanto normales como bajos.
- 2 (Opcional) Para las muestras de control tanto negativo como positivo, haga clic en el botón derecho del ratón y seleccione el tipo de control.
- 3 (Opcional) Introduzca la descripción de la muestra en el campo Sample Description (Descripción de la muestra).

Puede utilizar caracteres alfanuméricos y guiones tanto normales como bajos. Las descripciones de la muestra se asocian a los nombres de la muestra. Las descripciones de la muestra se sobrescribirán si se utiliza de nuevo el mismo nombre de muestra en un experimento posterior.

- 4 Seleccione un adaptador del Index 1 (Índice 1) del menú desplegable que aparece en el Índice 1 (i7). Si utiliza los pocillos de muestra sugeridos, el software rellena automáticamente los adaptadores de índices i7 e i5 que cumplen los requisitos de índice de diversidad. Si la cantidad exacta de muestras que está analizando no aparece en el desplegable, asegúrese de seleccionar los adaptadores de índices para los pocillos de más. Si tiene que seleccionar índices para más pocillos, o si no utiliza las combinaciones de adaptadores de índice recomendadas, antes de elegir los índices consulte el apartado *[Llamada de bases y diversidad de índices](#page-15-0)* en la página 16.
- 5 Seleccione un adaptador del Index 2 (Índice 2) del menú desplegable que aparece en el Índice 2 (i5).
- 6 Elija un archivo de manifiesto de la lista que aparece en el desplegable del campo Manifest (Manifiesto).
- 7 Seleccione la opción correspondiente para visualizar, imprimir o guardar la disposición de la placa para utilizarla como referencia a la hora de preparar bibliotecas:
	- $\blacktriangleright$  Haga clic en el icono  $\bigoplus$  Print (Imprimir) para ver la disposición de la placa. Seleccione Print (Imprimir) para imprimir la disposición de la placa.
	- Seleccione Export (Exportar) para exportar la información sobre las muestras a un archivo externo. Asegúrese de que el manifiesto y la información sobre la muestra son correctos. Si la información no es la adecuada, los resultados se pueden ver afectados.
- 8 Seleccione Save Run (Guardar Experimento).

#### Importar las muestras

- 1 Seleccione Import Samples (Importar muestras) y busque la ubicación del archivo que contiene la información sobre la muestra. Se pueden importar dos tipos de archivo.
	- Para crear una nueva disposición de placa, haga clic en **Template** (Plantilla) en la pantalla Create Run (Crear experimento). El archivo que se usa como plantilla incluye los encabezados de columna adecuados para la importación. Introduzca en cada columna la información relativa a las muestras del experimento. Elimine la información que aparece como ejemplo en las celdas que no vaya a utilizar y guarde el archivo.
	- **Emplee uno de los archivos de información de las muestras que se hayan exportado del módulo** Germline Variant (Variante germinal) con la función Export (Exportación).

N.º de documento 1000000030329 v04 ESP

- 2 Seleccione el icono  $\bigoplus$ Print (Imprimir) para ver la disposición de la placa.
- 3 Seleccione Print (Imprimir) para poder imprimir la disposición de la placa y utilizarla como referencia a la hora de preparar las bibliotecas.
- **(Opcional)** Seleccione Export (Exportar) para exportar la información sobre las muestras a un archivo externo.

Asegúrese de que el manifiesto y la información sobre la muestra son correctos. Si la información no es la adecuada, los resultados se pueden ver afectados.

5 Seleccione Save Run (Guardar Experimento).

#### Editar un experimento

Para obtener instrucciones sobre cómo editar la información del experimento antes de comenzar la secuenciación, consulte la *Guía de referencia del instrumento NextSeq 550Dx (n.º de documento 1000000009513)*.

#### <span id="page-5-0"></span>Métodos de análisis

El módulo de análisis Germline Variant (Variante germinal) lleva a cabo los siguientes pasos correspondientes al análisis y después genera los archivos de resultados que ubicará en la carpeta Alignment (Alineación).

- Lecturas de índice de demultiplexado
- ▶ Generación de archivos FASTQ
- Alineación de acuerdo con una referencia
- Identificación de variantes

#### Demultiplexado

El demultiplexado compara cada secuencia de lectura de índice con la secuencia de índice que se ha fijado para el experimento. En este paso, no se considera ningún valor de calidad.

Las lecturas de índice se pueden identificar por medio de los siguientes pasos:

- $\blacktriangleright$  Las muestras están numeradas comenzando por el número uno de acuerdo con el lugar que ocupan en el experimento.
- La muestra número cero se reserva para los grupos que no se han asignado al experimento.
- Los grupos se asignan a una muestra siempre que la secuencia de índice coincida de forma exacta o cuando exista solamente una discrepancia por lectura de índice.

#### Generación de archivos FASTQ

Tras el demultiplexado, el software genera archivos de análisis intermedios en el formato FASTQ, que es un formato de texto empleado para representar secuencias. Los archivos FASTQ incluyen las lecturas de cada muestra con sus puntuaciones de calidad correspondientes. Los grupos que no han podido pasar los filtros quedan excluidos.

Cada archivo FASTQ contiene las lecturas de una sola muestra, cuyo nombre está incluido en el nombre del archivo FASTQ. Los archivos FASTQ son la entrada principal para la alineación. Por cada muestra se generan ocho archivos FASTQ: cuatro de la Lectura 1 y otros cuatro de la Lectura 2.

## Alineación

A lo largo del proceso de alineación, el algoritmo Smith-Waterman alinea las agrupaciones de cada muestra con las secuencias del amplicón que determina el archivo de manifiesto.

El algoritmo Smith-Waterman lleva a cabo alineaciones de secuencias semiglobales para establecer las regiones similares que hay en dos secuencias. En lugar de comparar la secuencia total, el algoritmo Smith-Waterman compara los segmentos de todas las longitudes posibles.

En el caso de la lectura "paired-end", se evalúa teniendo en cuenta su alineación respecto a las secuencias de sonda significativas de dicha lectura.

- $\blacktriangleright$  La Lectura 1 se evalúa de acuerdo con el complemento inverso de los oligonucleótidos descendentes de locus específico (DLSO).
- La Lectura 2 se evalúa teniendo en cuenta oligonucleótidos ascendentes de locus específico (ULSO).
- Si el comienzo de una lectura observa una coincidencia con la secuencia de sonda con menos de tres diferencias (discrepancias o cambios producidos por las inserciones y deleciones), la lectura completa se alineará con el amplicón objetivo de esa secuencia.
- $\triangleright$  Las inserciones y deleciones dentro del DLSO y del ULSO no se observan debido a los procesos químicos del ensayo.

Las alineaciones se filtran teniendo en cuenta los resultados de alineación, que se basan en los índices de discrepancia que se encuentran en la región estudiada o en el amplicón completo, dependiendo de la longitud de este último. Las alineaciones filtradas se copian en los archivos de alineación como no alineadas y por tanto no se utilizan para la llamada de variantes.

#### Llamadas de variantes

Desarrollado por Illumina, Pisces Variant Caller (Llamador de Variantes Pisces) identifica las variantes que están presentes en una muestra de ADN.

El llamador de variantes Pisces identifica las SNV, las MNV y pequeñas inserciones y deleciones en tres pasos:

- Tiene en cuenta cada posición en el genoma de referencia de forma independiente.
- Cuenta las bases en la posición que se ha determinado para las lecturas alineadas que se solapan en la posición.
- Calcula una puntuación de variante que mide la calidad de la llamada a través del modelo Poisson. Se excluyen todas las variantes cuya puntuación de calidad sea menor al Q20.

Si la variante pasa todos los filtros, se marca como PASS (Apta) en el VCF.

<span id="page-6-0"></span>Si desea obtener más información, consulte la página [github.com/Illumina/Pisces/wiki.](http://github.com/Illumina/Pisces/wiki)

#### Visualización de los datos del experimento y la muestra

- 1 Una vez en el panel principal de Local Run Manager, haga clic en el nombre del experimento.
- 2 En la ficha Run Overview (Resumen del experimento), revise los criterios de medición del experimento de secuenciación.
- 3 (Opcional) Haga clic en el icono Copy to Clipboard<sup>15</sup> (Copiar en el portapapeles) para copiar la ruta de la carpeta en la que se encuentran los resultados del experimento.
- 4 Haga clic en la ficha Sequencing Information (Información sobre la secuenciación) para verificar los parámetros del experimento y la información sobre los consumibles.
- 5 Haga clic en la ficha Samples and Results (Muestras y resultados) para ver dónde se encuentran ubicados los informes del análisis.
	- **En caso de repetir el análisis, abra el menú desplegable Select Analysis (Seleccionar análisis) para** seleccionar un análisis y escoja el que proceda.
- 6 Haga clic en el icono Copy to Clipboard  $\Box$  (Copiar en el portapapeles) para copiar la ruta de la carpeta Analysis (Análisis).

Para obtener más información sobre las fichas Run Overview (Resumen del experimento) y Sequencing Information (Información sobre la secuenciación), así como sobre cómo volver a poner un análisis en cola, consulte la *Guía de referencia del instrumento NextSeq 550Dx (con n.º de referencia 1000000009513)*.

#### <span id="page-7-0"></span>Informe del análisis

Los resultados del análisis se encuentran resumidos en la ficha Samples and Results (Muestras y resultados) y en la carpeta Alignment (Alineación) en forma de informe global. Existe la posibilidad de encontrar un informe individual de cada muestra en archivos con formato PDF.

#### Información de la ficha Samples and Results (Muestras y resultados)

1 Haga clic en una de las muestras del listado para ver el informe de muestras.

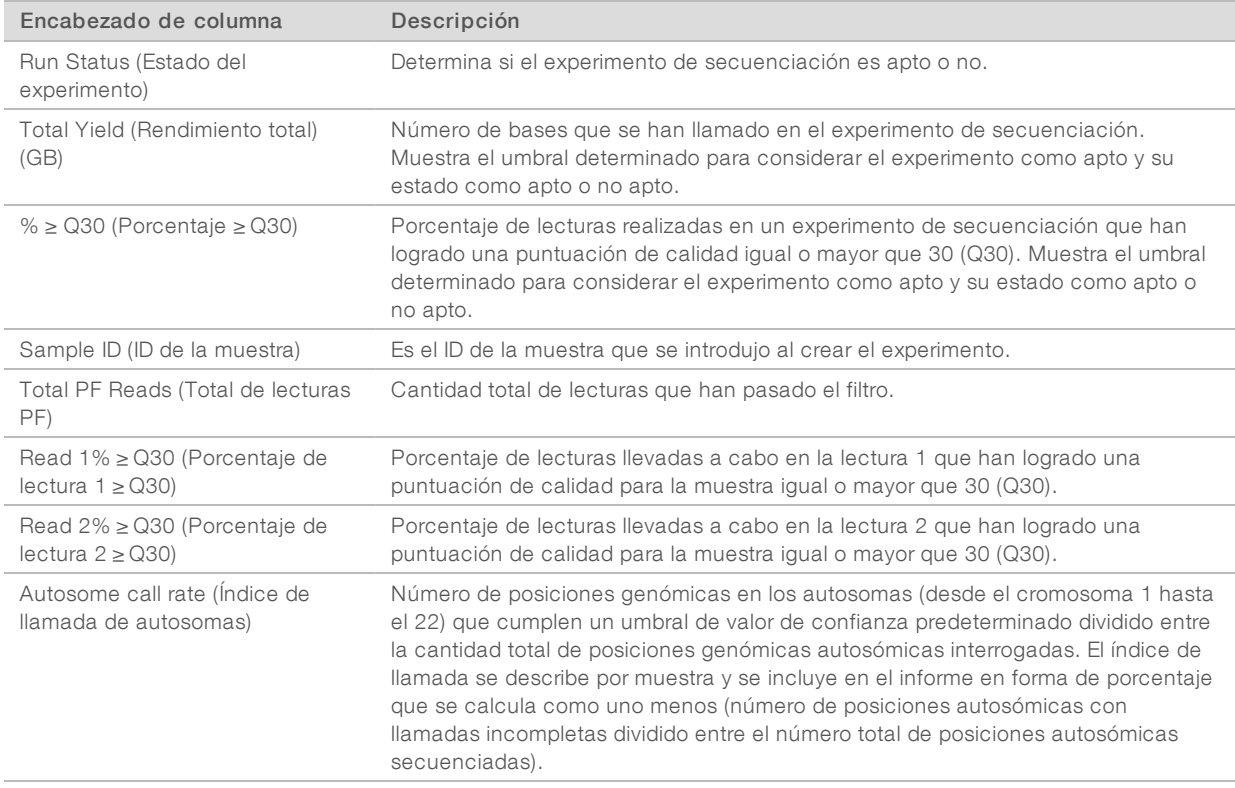

#### Tabla 1 Información sobre el experimento y la muestra

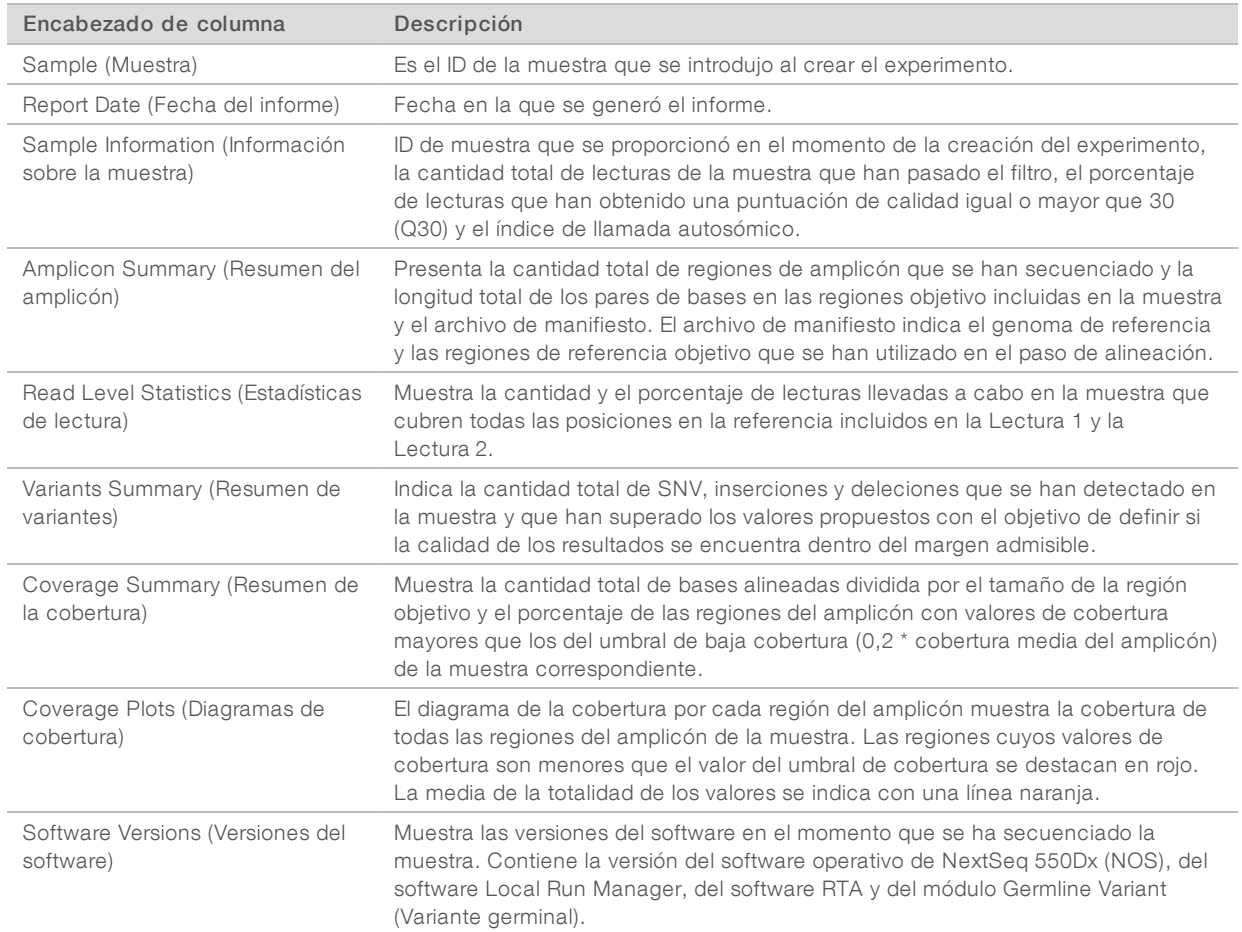

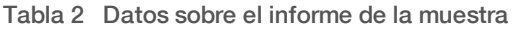

#### <span id="page-8-0"></span>Archivos de resultados de análisis

Se generan los siguientes archivos de resultado de análisis para el módulo de análisis Germline Variant (Variante germinal), que proporcionan los resultados de los análisis de alineación y de llamada de variantes. Los archivos de resultados de análisis están ubicados en la carpeta Alignment (Alineación).

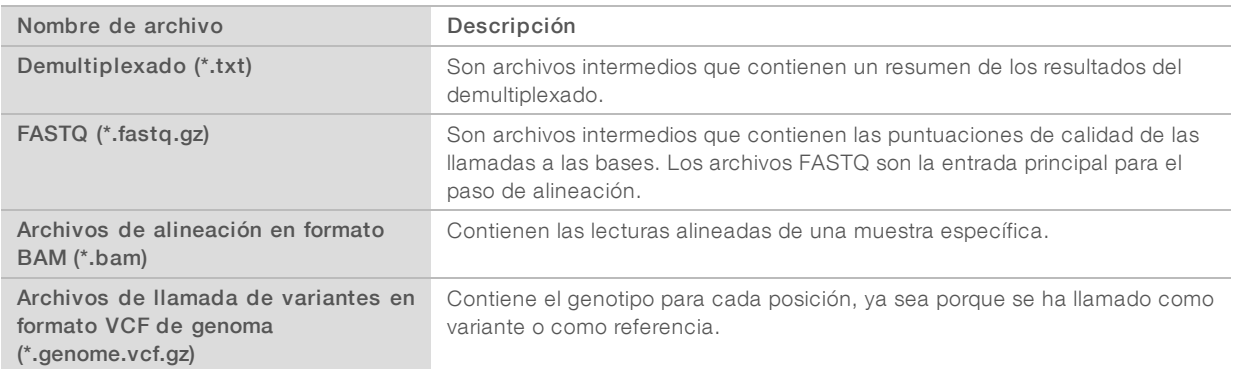

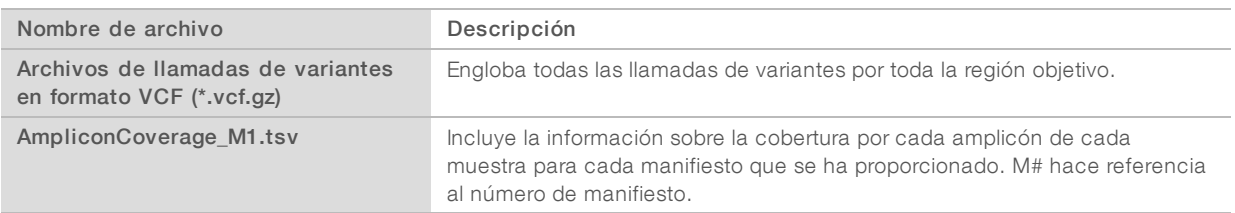

#### Formato de archivo del demultiplexado

El proceso de demultiplexado lee la secuencia de índice asociada a cada grupo para determinar en qué muestra se ha originado. La correspondencia entre los grupos y los números de muestra se registra en un archivo de demultiplexado (\*.demux) por cada placa de la celda de flujo.

El formato de nomenclatura del archivo de demultiplexado es s\_1\_X.demux, en el que X representa el número de placa.

Los archivos de demultiplexado comienzan con un encabezado:

- versión (número entero de cuatro bytes), que actualmente es 1.
- Recuento de grupos (número entero de 4 bytes).

El resto del archivo contiene los números de muestra de cada grupo de la placa.

Cuando finaliza en proceso de demultiplexado, el software genera un archivo de demultiplexado que se denominará ResumendemultiplexadoF1L1.txt.

- En el nombre del archivo, F1 corresponde al número de la celda de flujo.
- ▶ En el nombre del archivo, L1 corresponde al número del carril.
- $\blacktriangleright$  El demultiplexado da como resultado una tabla con una fila por cada placa y una columna por cada muestra, incluida la muestra cero.
- $\blacktriangleright$  Las secuencias más habituales en las lecturas de índice.

#### Formato de archivo FASTQ

El formato FASTQ es un formato de archivo de texto que engloba las llamadas a las bases y los valores de calidad por cada lectura. Cada registro incluye cuatro líneas:

- $\blacktriangleright$  Identificador
- Secuencia
- $\triangleright$  Signo de suma  $(+)$
- $\blacktriangleright$  Una puntuación de calidad según la escala Phred en formato encriptado ASCII + 33

El identificador tiene el siguiente formato:

#### @Instrumento:IDExperimento:IDCeldaFlujo:Carril:Placa:X:Y NúmeroLectura:IndicadorFiltro:0:NúmeroMuestra

#### Ejemplo:

```
@SIM:1:FCX:1:15:6329:1045 1:N:0:2
TCGCACTCAACGCCCTGCATATGACAAGACAGAATC
+<>;##=><9=AAAAAAAAAA9#:<#<;<<<????#=
```
## Formato de archivo BAM

Un archivo BAM (\*.bam) es la versión binaria comprimida de un archivo SAM que se utiliza para representar secuencias alineadas de hasta 128 Mb. Puede encontrar la descripción detallada de los formatos SAM y BAM en [samtools.github.io/hts-specs/SAMv1.pdf](https://samtools.github.io/hts-specs/SAMv1.pdf).

Los archivos BAM emplean el formato de nomenclatura de archivos SampleName\_S#.bam, donde # es el número de la muestra determinado por el orden en que aparecen las muestras en el experimento.

Los archivos BAM contienen una sección de encabezado y una sección de alineaciones:

- Encabezado: contiene información sobre todo el archivo como, por ejemplo, el nombre de la muestra, su longitud y el método de alineación. Las alineaciones de la sección de alineaciones están asociadas a la información específica de la sección del encabezado.
- $\blacktriangleright$  Alineaciones: contiene el nombre, la secuencia y la calidad de la lectura e información sobre la alineación, así como etiquetas personalizadas. El nombre de la lectura incluye el cromosoma, la coordenada de inicio, la calidad de la alineación y la secuencia del descriptor de la coincidencia.

La sección de alineaciones contiene la siguiente información por cada lectura o par de lectura:

- AS: calidad de alineación de "paired-end".
- $\triangleright$  RG: grupo de lecturas, que indica la cantidad de lecturas para cada muestra determinada.
- $\triangleright$  BC: etiqueta de código de barras, que indica el ID de la muestra demultiplexada que está vinculado a la lectura.
- $\triangleright$  SM: calidad de alineación "single-end".
- $\triangleright$  XC: secuencia del descriptor de la coincidencia.
- **NI:** etiqueta con el nombre del amplicón, que registra el ID del amplicón vinculado a la lectura.

Los archivos de índice BAM (\*.bam.bai) facilitan un índice del archivo BAM correspondiente.

#### Formato de archivo VCF

El formato de llamada de variantes (VCF, del inglés "Variant Call Format") es un formato de archivo que ha desarrollado la comunidad científica que trabaja con la genómica. Contiene información sobre las variantes que se encuentran en posiciones específicas de un genoma de referencia. Los archivos VCF terminan con el sufijo ".vcf".

El encabezado del archivo VCF incluye la versión del formato de archivo VCF y la versión del llamador de variantes, además de mostrar un listado de las anotaciones que se utilizan en el resto del archivo. El encabezado del VCF también contiene el archivo del genoma de referencia y un archivo BAM. La última línea del encabezado incluye los encabezados de columna para las líneas de datos. Cada una de las líneas de datos del archivo VCF contiene información sobre una variante.

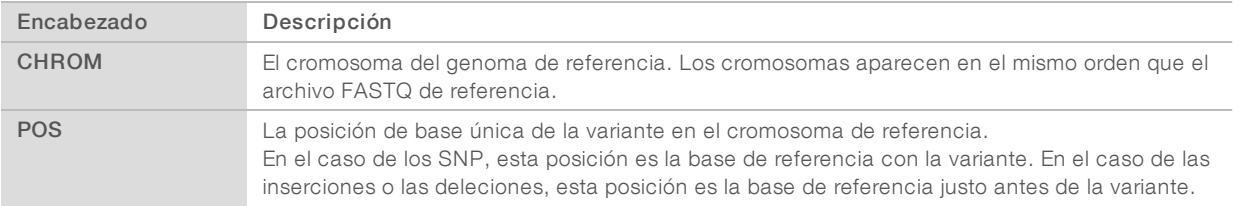

### Encabezados de archivo VCF

Guía de flujo de trabajo del módulo de análisis de variantes Germline de Local Run Manager para NextSeq 550Dx

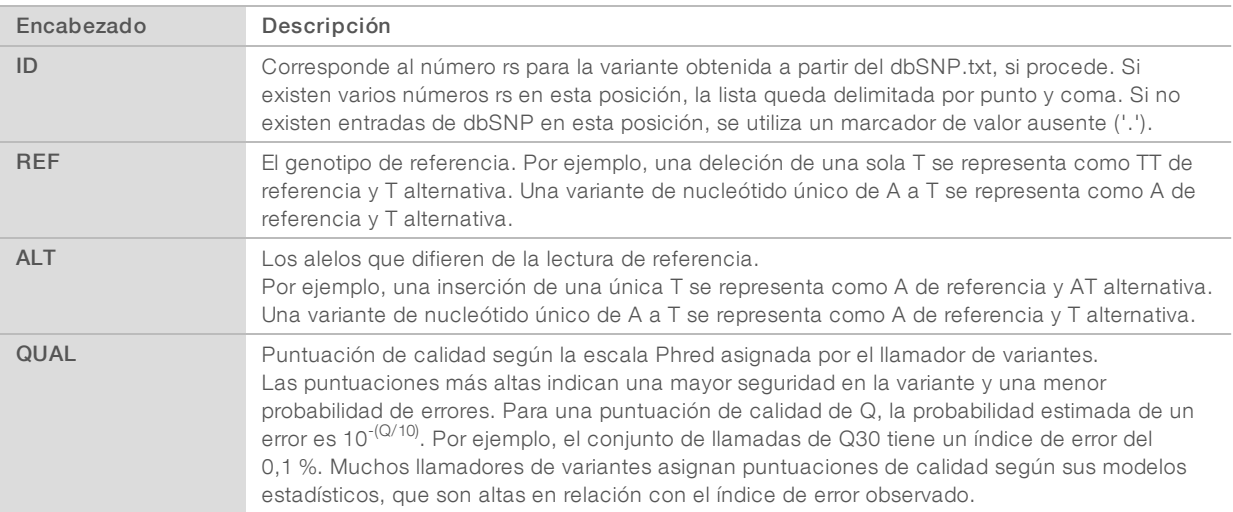

### Anotaciones de archivos VCF

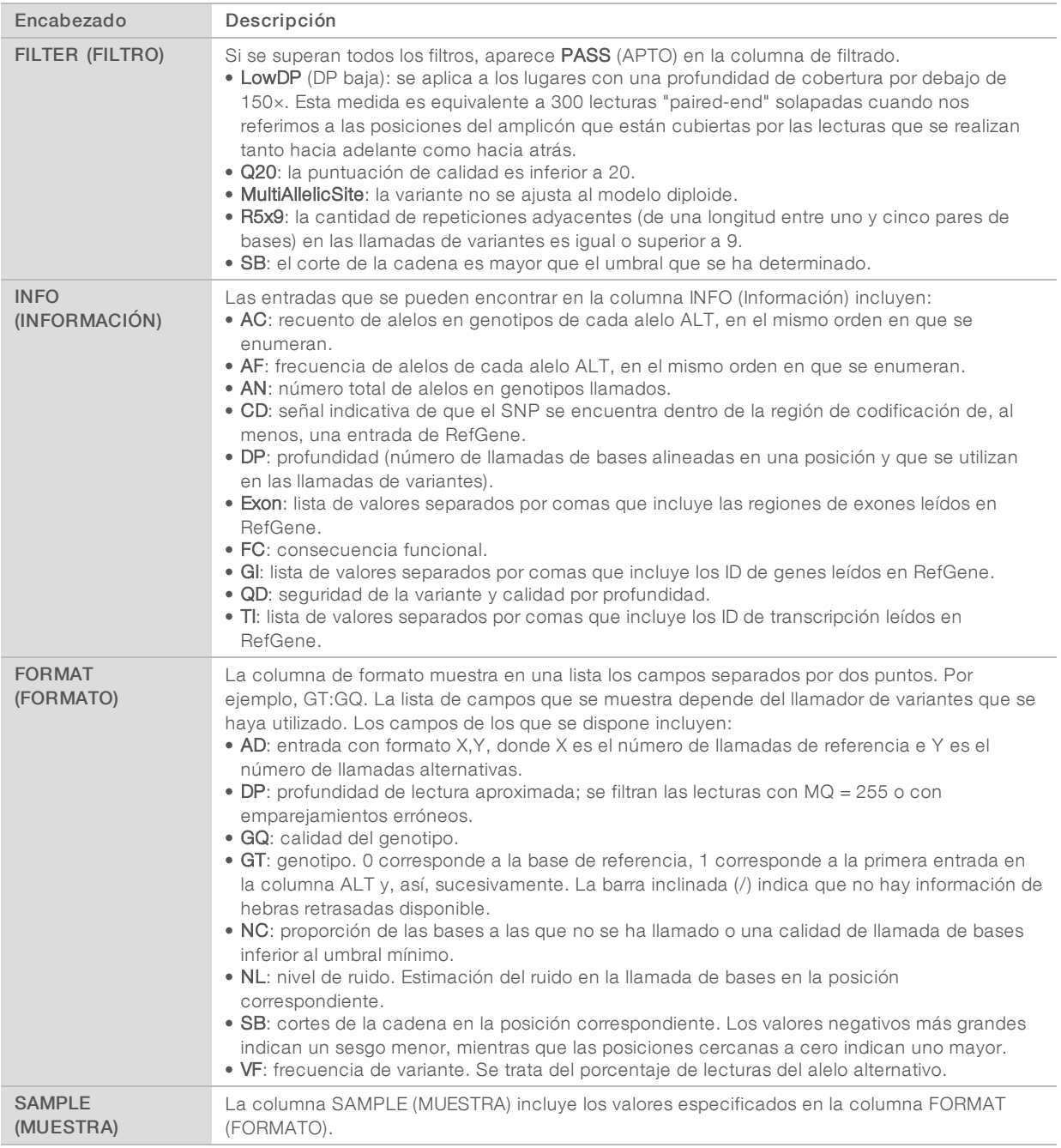

### Archivos VCF de genoma

Los archivos VCF de genoma (gVCF) son archivos VCF en versión 4.1 que obedecen a una serie de convenciones para representar todas las posiciones que hay en un genoma en un formato bastante compacto. Los archivos gVCF (\*.genome.vcf.gz) albergan todas las posiciones dentro de cada región estudiada en un solo archivo por cada muestra.

Los archivos gVCF no muestran las llamadas en las posiciones que no han pasado los filtros. Etiqueta de genotipo (GT) de ./. Indica que no se ha hecho llamada.

Para obtener más información, consulte sites.google.com/site/gvcftools/home/about-gvcf.

#### Archivo de cobertura de amplicones

Se genera un archivo de cobertura de amplicones por cada archivo de manifiesto. "M#" en el nombre del archivo hace referencia al número de manifiesto.

Todos los archivos contienen una fila de encabezado que incluye los ID de muestra asociados con el manifiesto. El archivo contiene la siguiente información.

- $\blacktriangleright$  El ID objetivo tal y como aparece en el manifiesto.
- $\blacktriangleright$  La profundidad de cobertura de las lecturas que han pasado el filtro.

#### Archivos de resultados complementarios

Los siguientes archivos de resultados proporcionan información complementaria. También pueden incluir resúmenes de errores de análisis y resultados de experimentos. Aunque estos archivos no resultan necesarios para evaluar los resultados de los análisis, se pueden utilizar para la solución de posibles problemas. Todos los archivos están ubicados en la carpeta Alignment (Alineación) a menos que se indique lo contrario.

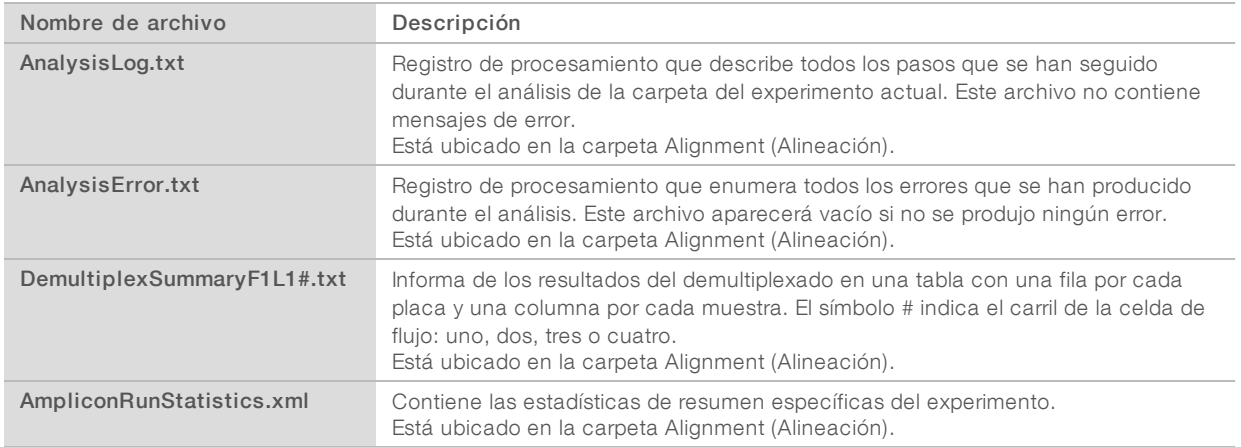

#### Carpeta de análisis

La carpeta de análisis contiene los archivos que genera el software Local Run Manager.

La relación entre la carpeta de resultados y la carpeta de análisis se resume de la siguiente manera:

- Durante la secuenciación, el análisis en tiempo real (RTA) llena la carpeta de resultados con los archivos que se han generado en los procesos de análisis de imágenes, de llamada a las bases y de puntuación de calidad.
- <sup>u</sup> El RTA hace una copia en tiempo real de los archivos en la carpeta de análisis. Una vez el RTA ha vinculado la puntuación de calidad a cada base de cada ciclo, el software rellena el archivo RTAComplete.txt que se encuentra en ambas carpetas.
- Una vez existe el archivo RTAComplete.txt, el análisis puede comenzar a ejecutarse.
- Durante el análisis, Local Run Manager genera los archivos con los resultados y los envía a la carpeta de análisis al tiempo que hace copias de ellos en la carpeta de resultados.

#### Carpetas Alignment (Alineación)

Cada vez que se vuelve a poner en cola un experimento, Local Run Manager genera una carpeta Alignment (Alineación) con el nombre Alignment\_N, donde N es un número secuencial.

#### Estructura de carpetas

**Alignment** (Alineación): contiene los archivos \*.bam, \*.vcf y FASTQ, así como los archivos específicos del módulo de análisis.

Date and Time Stamp (Marca de fecha y hora): marca la fecha y la hora del análisis en el formato AAAAMMDD\_HHMMSS.

- **E** AnalysisError.txt
- AnalysisLog.txt
- aggregate.report.html
- aggregate.report.pdf
- aggregate.summary.csv
- AmpliconCoverage\_M#.tsv
- AmpliconRunStatistics.xml
- Sample1.genome.vcf.gz
- Sample1.coverage.csv
- Sample1.report.pdf
- Sample1.summary.csv
- Sample1.vcf.gz
- Sample1.bam
- **EXASTQ**

#### C Sample1

- Sample1\_L001\_R1\_001\_fastq.gz
- Stats (Estadísticas)
	- DemuxSummaryF1L1.txt
	- FastqSummaryF1L1.txt

#### Data (Datos)

**Intensities** (Intensidades)

- BaseCalls (Llamadas de bases)
	- **L001**: contiene archivos \*.bcl.
- **L001**: contiene archivos \*.locs.
- **RTA Logs** (Registros RTA): incluye los archivos de registro del software de análisis RTA.

**InterOp**: contiene los archivos binarios que se utilizan para informar sobre los criterios de medición de los experimentos de secuenciación.

**Logs** (Registros): son los archivos de registro que señalan los pasos que se han seguido durante la secuenciación.

**E** RTAComplete.txt

 $\Box$  RunInfo.xml

<span id="page-15-0"></span>**E** RunParameters.xml

#### Llamada de bases y diversidad de índices

Al secuenciar muestras en el instrumento NextSeq 550Dx, la llamada de bases determina una base (A, C, G o T) por cada grupo de una placa concreta, o área de adquisición de imágenes en la celda de flujo, durante un ciclo específico. El instrumento NextSeq 550Dx utiliza la secuenciación de dos canales, que precisa solo dos imágenes para codificar los datos de cuatro bases de ADN: una del canal rojo y otra del canal verde.

El proceso de llamada de bases de las lecturas de índice difiere de la llamada de bases durante otras lecturas.

Las lecturas de índice deben comenzar, al menos, con una base diferente de G en cualquiera de los dos primeros ciclos. Si una lectura de índice comienza con dos llamadas de bases G, no se genera ninguna intensidad de señal. La señal debe estar presente en cualquiera de los dos primeros ciclos para garantizar el rendimiento del demultiplexado.

Al seleccionar índices durante la creación del experimento, aparecerá una advertencia de diversidad baja si los índices no cumplen los requisitos de diversidad. Para evitar que aparezca la advertencia de diversidad baja, seleccione secuencias de índice que proporcionen señal en ambos canales en cada ciclo.

- Canal rojo: A o C
- Canal verde: A o T

Este proceso de llamada de bases garantiza la precisión al analizar muestras de bajo plexado. Si desea más información sobre las secuencias de sus índices, consulte el prospecto del *Kit de amplicones personalizados TruSeq Dx (n.º de documento 1000000029772)*.

Durante la creación del experimento en Local Run Manager, deberá elegir el número de muestras que analizar. El software rellena automáticamente las combinaciones de índices sugeridas que cumplen los requisitos de diversidad de índices. Aunque no es necesario utilizar las combinaciones de índices sugeridas, se recomienda hacerlo.

## <span id="page-16-0"></span>Historial de revisiones

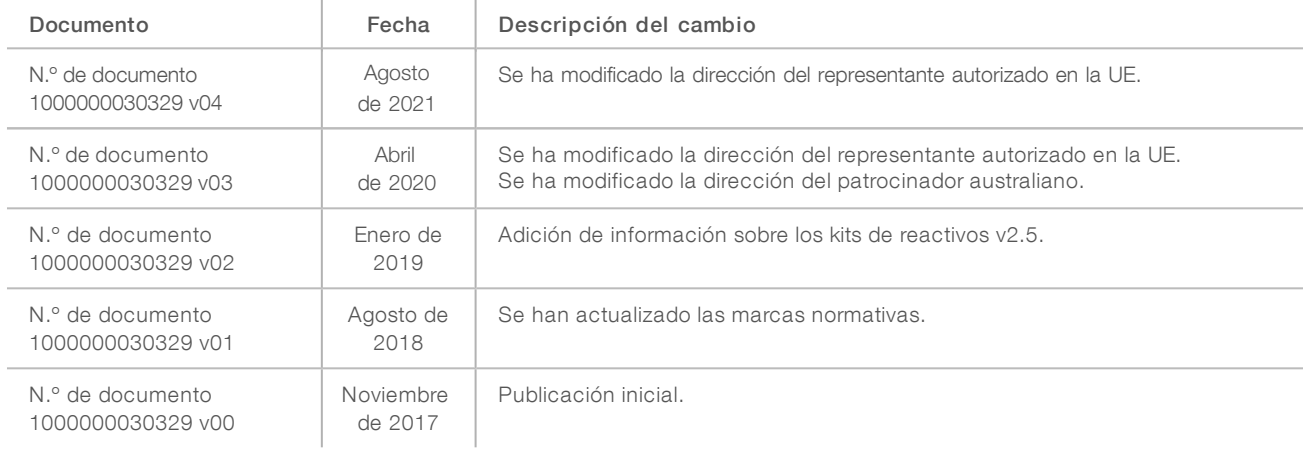

Guía de flujo de trabajo del módulo de análisis de variantes Germline de Local Run Manager para NextSeq 550Dx

## <span id="page-17-0"></span>Asistencia técnica

Si necesita asistencia técnica, póngase en contacto con el servicio de asistencia técnica de Illumina.

Sitio web: [www.illumina.com](http://www.illumina.com/) Correo electrónico:

[techsupport@illumina.com](mailto:techsupport@illumina.com)

#### Números del servicio de asistencia al cliente de Illumina

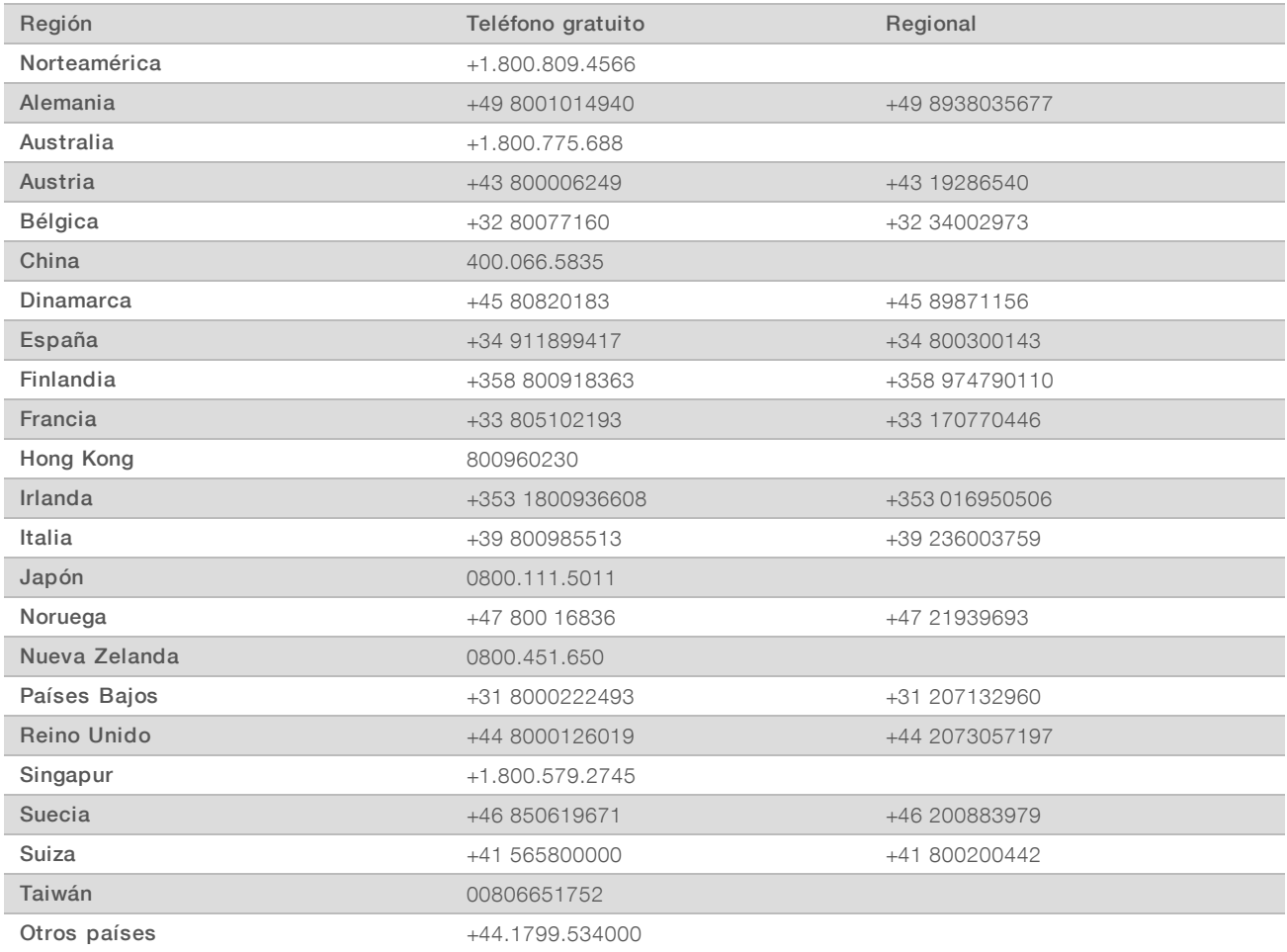

Hojas de datos de seguridad (SDS): Disponibles en el sitio web de Illumina, [support.illumina.com/sds.html](http://support.illumina.com/sds.html).

Documentación del producto: Disponible para su descarga en formato PDF en el sitio web de Illumina. Vaya a [support.illumina.com,](http://www.illumina.com/support.ilmn) seleccione un producto y, a continuación, seleccione Documentation & Literature (Documentación y bibliografía).

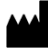

Illumina 5200 Illumina Way San Diego, California 92122 (EE. UU.) + 1 800 809 ILMN (4566) + 1 858 202 4566 (fuera de Norteamérica) techsupport@illumina.com www.illumina.com Illumina Netherlands B.V.

#### PARA USO DIAGNÓSTICO IN VITRO

© 2021 Illumina, Inc. Todos los derechos reservados.

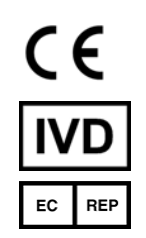

Steenoven 19 5626 DK Eindhoven Países Bajos

#### Patrocinador australiano

Illumina Australia Pty Ltd Nursing Association Building Level 3, 535 Elizabeth Street Melbourne, VIC 3000 Australia

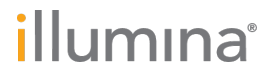